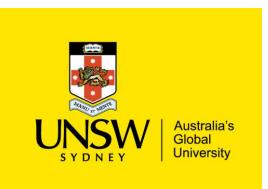

# Working with OneDrive and RAMS

UNSW OneDrive is a convenient tool for storing draft documents and collaborating with colleagues, but it is not suitable for managing <u>University records</u>. This document outlines how you can capture your records from OneDrive into <u>RAMS</u> (the <u>Records & Archives Management System</u>).

### Accessing OneDrive locally

OneDrive features automatic local copy synchronisation, which means that your documents and folder structures on OneDrive are replicated on your computer. They can be accessed through *Windows Explorer*.

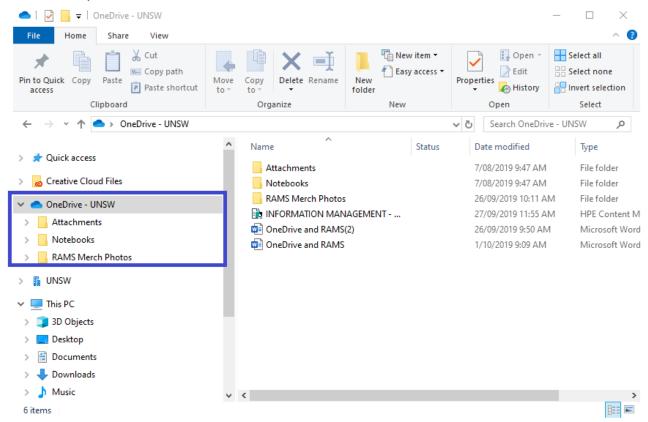

RAMS Ref. 2019/35196-003

## Getting your records into RAMS

### Create a shortcut to your RAMS container

- 1. Right-click on your RAMS container and select **Send To > Save Reference** (or Ctrl+M)
- 2. Navigate to the corresponding local OneDrive folder and select **Save**. This will create a container shortcut (.tr5) file
- 3. From OneDrive, double-click the shortcut to open RAMS and take you to the RAMS container

### Capture individual records

- 1. Drag and drop records across from OneDrive directly into their RAMS container
- 2. Check the document has a meaningful title and select **OK**

### Capture multiple records

- 1. Select multiple records in OneDrive and drag them into their RAMS container
- 2. In RAMS, tag all records so a purple tick appears in the left column (Ctrl+A)
- 3. Right-click on one of the tagged records and select Check In
- Check each document has a meaningful title and select OK

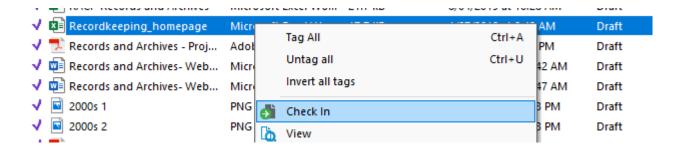

# Working on a RAMS document in OneDrive

- 1. Right-click on the RAMS record and select Check Out
- 2. Select **Local file, as...** and navigate to your OneDrive folder, then select **OK**. This document is now available to edit, share and use
- 3. Once you have finished working on the record in OneDrive, use the shortcut to navigate back into RAMS
- 4. Right-click on the record in RAMS and select **Check In**. Click **OK** to save the OneDrive version as a new revision on top of the existing record